## Creating a Kentucky Online Gateway Account Kentucky Direct Email Catalog Access

This guide is intended for users who are submitting individual entries into the *Kentucky Direct Email Catalog* via a web page. This one-time registration step with the Kentucky Online Gateway (KOG) allows users access to the Kentucky Direct Email Catalog application.

Registration with the KOG is not mandatory for users adding direct email addresses via the bulk upload feature.

Please note: It is not necessary to create a new KOG account if you already have an existing account. If you have an existing KOG account, go directly to the **Final Step** (bottom of page 4) and complete the steps to gain access to the Direct Provider Registration link in KOG.

To create a KOG account, type the following URL into your web browser: [https://kog.chfs.ky.gov/home.](https://kog.chfs.ky.gov/home) Click on the **Create Account** button as seen below in Figure 1.

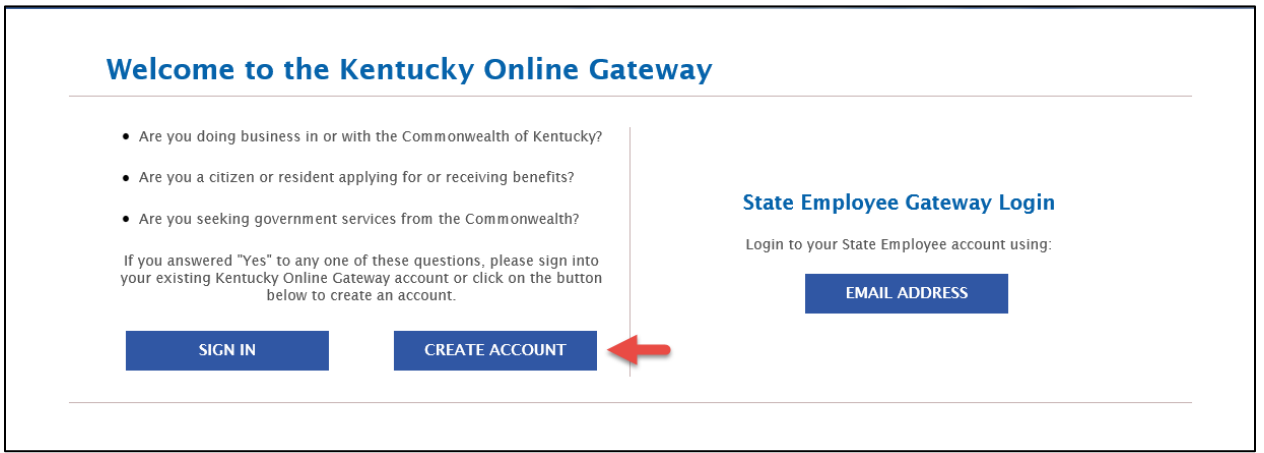

*Figure 1: KOG Create Account*

Complete the form as listed in figure 2. Items marked with an \* must be populated. The system requires a unique username. Note that the username field will automatically populate with the values you enter in the first and last name fields. However, the username can be changed to suit your needs.

Click the **SIGN UP** button when the form is complete. You will receive an error message if the username that you choose already exists in the KOG. If this occurs, please add a unique identifying character or number to distinguish your username, eg., johnsmith1234.

Revised: 1/26/22

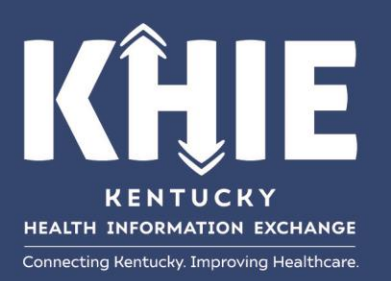

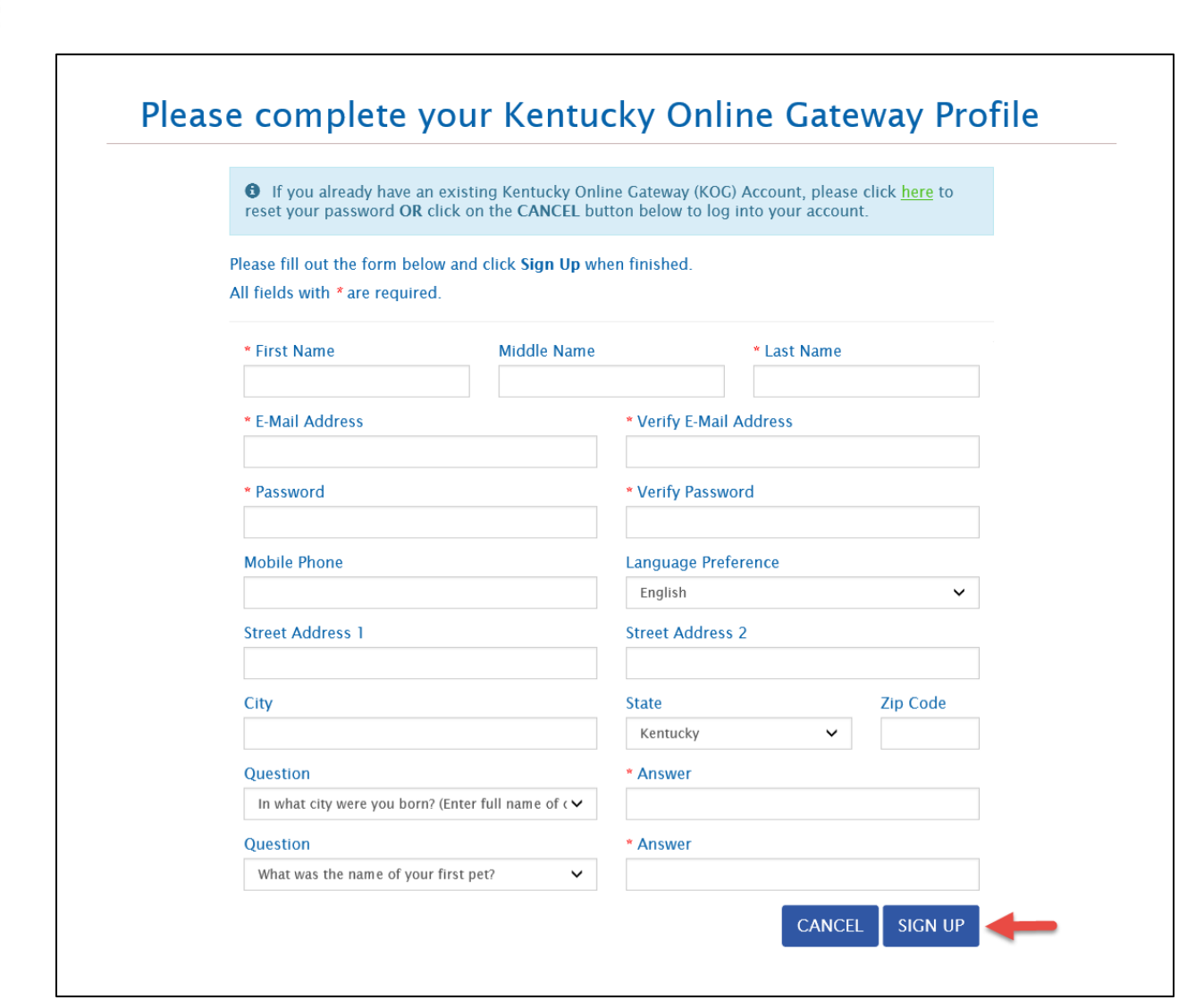

*Figure 2: KOG Application Form*

A message will be displayed that requests email verification as seen below in Figure 3.

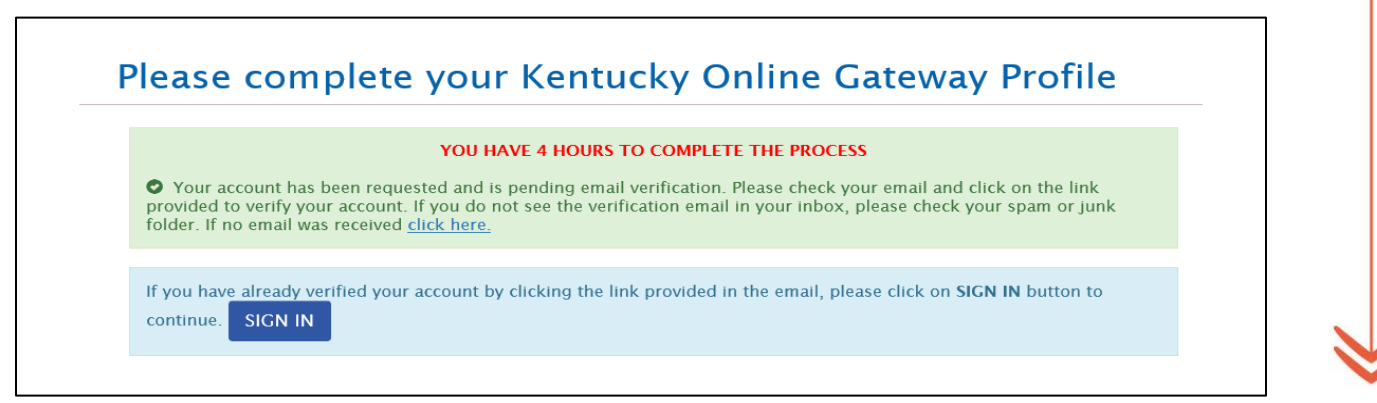

*Figure 3: Email Verification Message*

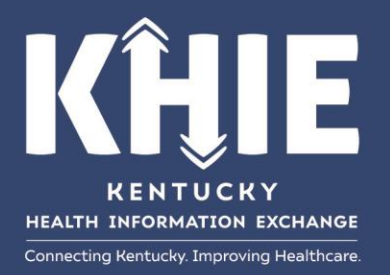

Locate the email from the **Kentucky Online Gateway** and click on the provided link to verify the account as seen below in Figure 4. The verification email will be sent to the email provided in the KOG application.

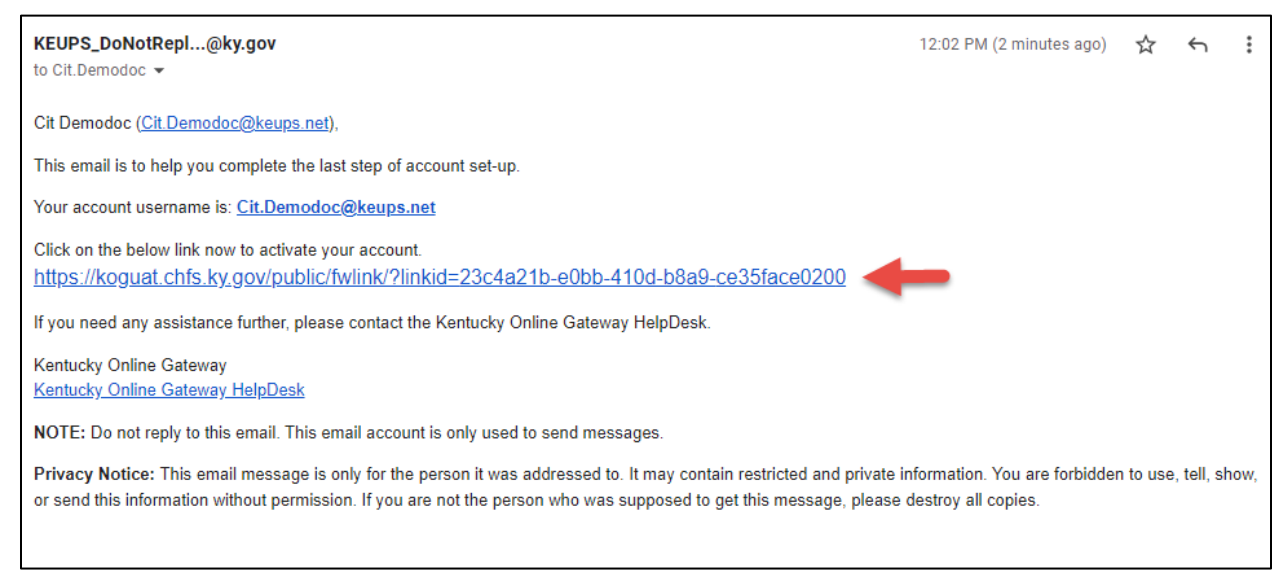

*Figure 4: KOG Verification Email*

After clicking on the link, users will be redirected to the Validation page.

Click on the **Continue to Sign in** button and login to KOG with the email address and password as seen below in Figure 5 and Figure 6.

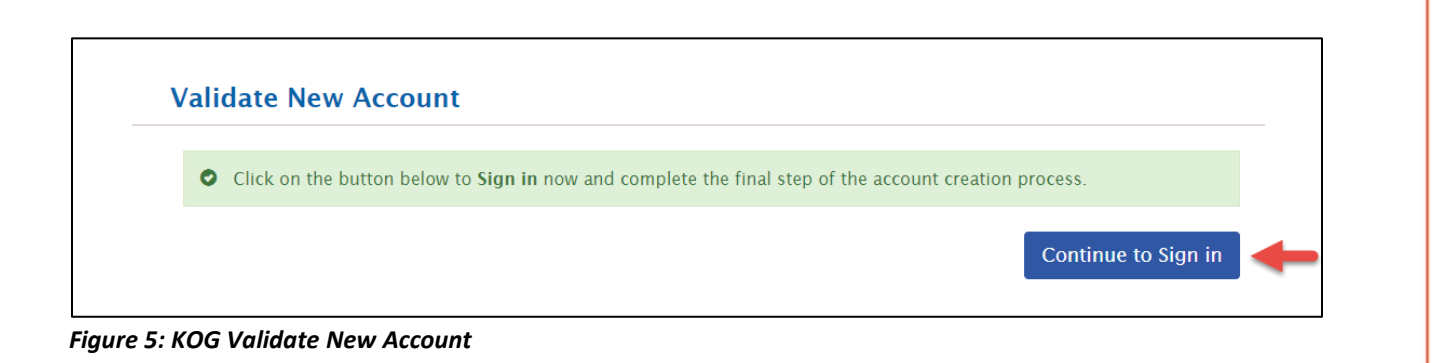

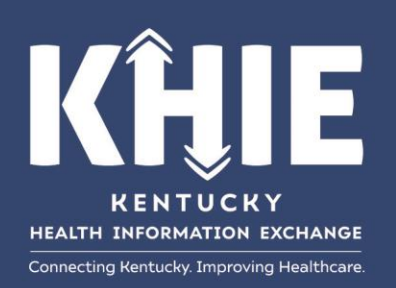

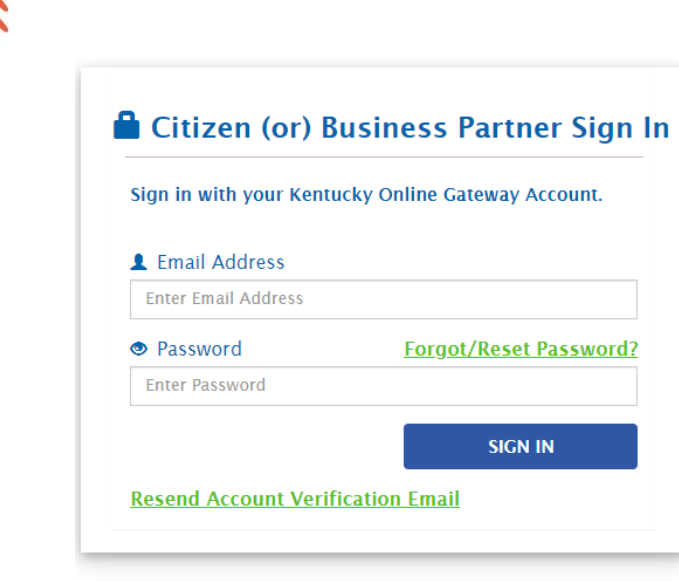

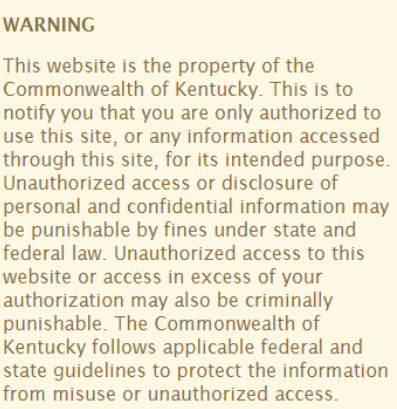

Don't already have a Kentucky Online Gateway **Citizen Account?** 

**Create An Account** 

## *Figure 6: KOG Login Page*

## **Final Step:**

Once logged in to KOG, the user will be redirected to the **All Apps** page (Figure 7), where the user can search for the application **Direct Provider Registration**. When the **Direct Provider Registration** tile appears, click on the **Enroll** button to request access to the application.

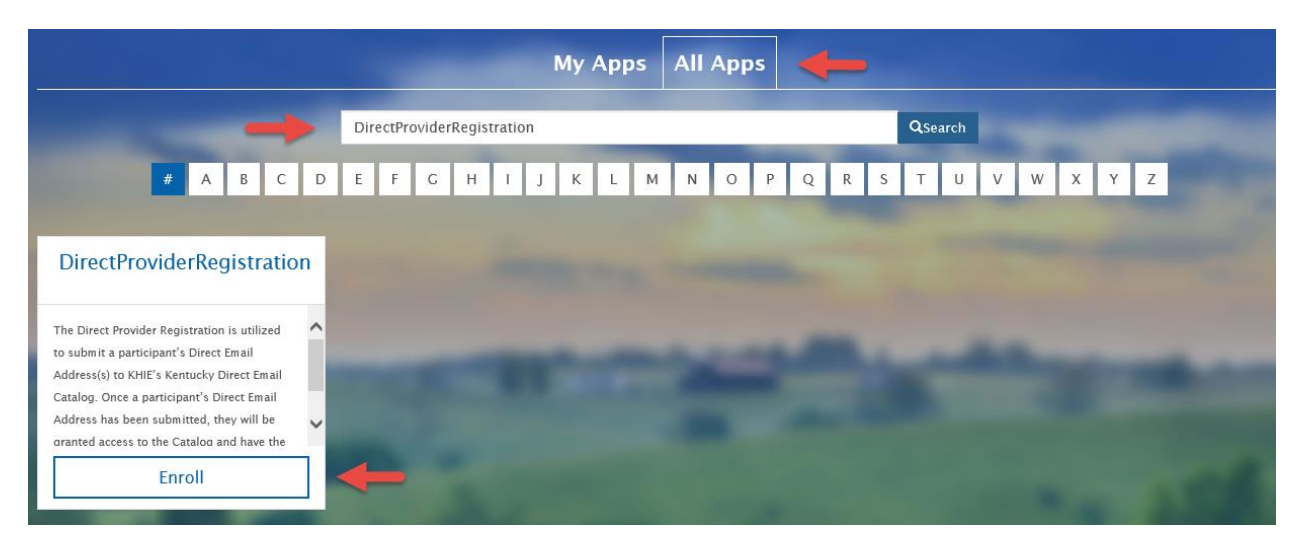

*Figure 7: KOG All Apps Page*

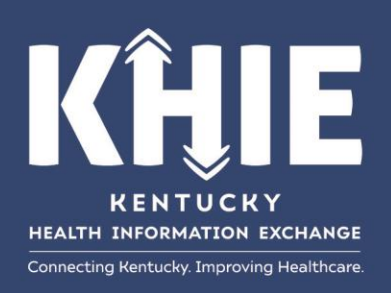

Request for access has now been submitted and is pending approval from the application owner.

Once the request is approved, the user will receive access to the **Direct Provider Registration** tile in **My Apps** (Figure 8). The **Enroll** button has now been replaced with a **Launch** button. Click the **Launch** button to continue to the application site.

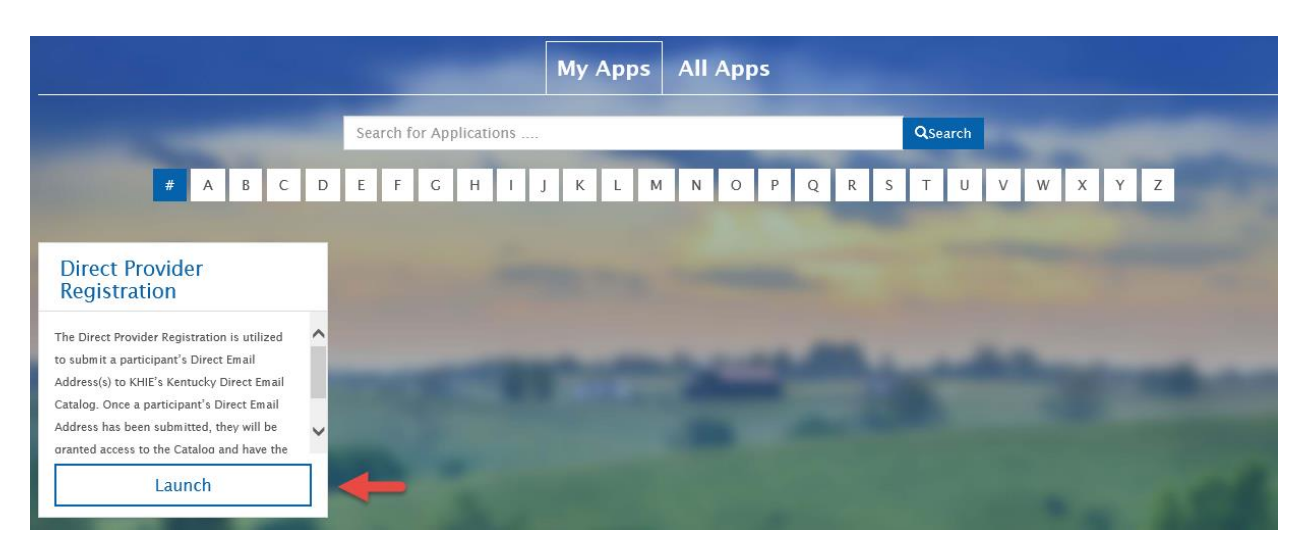

*Figure 8: KOG Direct Provider Registration Tile*

Please refer to the **Direct Email Catalog User Guide** for instructions on how to add your organizations' Direct Email Address(s) to the Kentucky Direct Email Catalog.

For your convenience, a link to the guide has been placed on the KHIE website under the **Resources Tab** at KHIE.ky.gov.

If you have any questions or need assistance, please contact the KHIE Direct Secure Messaging Team via email at **KHIE@ky.gov**.

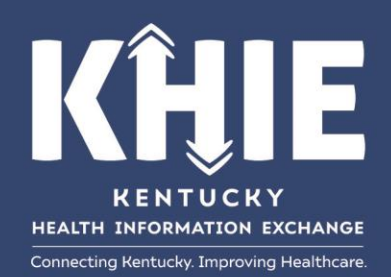